Using OneDrive – a Quick Guide.

OneDrive is a way to save an access files remotely on any device that has an Internet connection. You can save files in OneDrive and access them elsewhere, but you can also share files, documents and folders with people that you specify.

1. There are two ways to access OneDrive—You can find it from accessing MyHanover

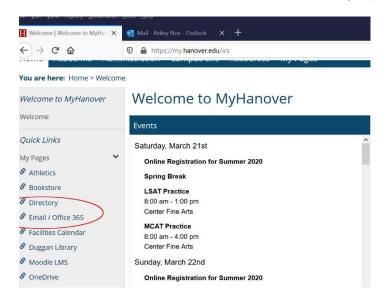

2. You can access it by searching for mail.hanover.edu.

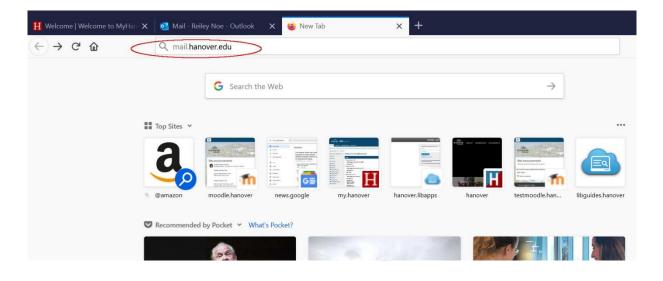

3. Both methods will take you to your mail screen in the Online version of Office 365. From here, click on the 9 dots icon in the upper left corner.

| <u>E</u> ile <u>E</u> d | lit <u>V</u> iew Hi <u>s</u> tory <u>B</u> ookmarks <u>I</u> ools <u>H</u> el | P                                     | ÷                                                                                   | o ×              |
|-------------------------|-------------------------------------------------------------------------------|---------------------------------------|-------------------------------------------------------------------------------------|------------------|
| H We                    | lcome   Welcome to MyHan 🗙 📑 Mail                                             | - Reiley Noe - Outlook 🛛 🗙 🔞 New Tab  | ×   +                                                                               |                  |
| <                       |                                                                               | https://outlook.office.com/mail/inbox | ···· 🗵 立 💷                                                                          |                  |
|                         | Outlook                                                                       | ✓ ♥ ♥ ✓ P Search                      |                                                                                     | د <sup>1</sup> 💽 |
| =                       | New message                                                                   | 🖻 Mark all as read 🤌 Undo             |                                                                                     |                  |
| >                       | Favorites                                                                     | ⊘ Inbox ★                             |                                                                                     | Filter ~         |
| $\sim$                  | Folders 9 dots                                                                | The Washington Post                   | **{EXT} The Post Most: U.S. intelligence reports from January and February w        | 12:05 PM         |
| ~                       | Inbox 1                                                                       | AU Admin User (via Moodle)            | Moodle updates are available (https://moodle18.hanover.edu) Update notifica         | 8:00 AM          |
| ~                       | Academic Coaching                                                             | The New York Times                    | **{EXT} On Politics This Week: Biden Takes Charge; Virus Spreads Bernie Sande       | 7:03 AM          |
|                         | Debbie Seaver                                                                 | AU Admin User (via Moodle)            | Moodle updates are available (https://moodle.hanover.edu) Update notificatio        | 4:00 AM          |
|                         | lan Liter                                                                     | Admin User (via Moodle)               | **{EXT} Moodle updates are available (https://testmoodle.hanover.edu) Updat         | 4:00 AM          |
| ~                       | Advancement                                                                   | Yesterday                             |                                                                                     |                  |
|                         | Website                                                                       | 🚴 Sean ONeill                         | Re: Adapting to teaching online Yes, indeed, Reiley: We are now good-to-go o        | Fri 6:15 PM      |
|                         | Campus Safety                                                                 | 🌍 Alejandra Juno Rodriguez Villar     | Re: Copying quizzes on moodle Will do, thanks! Alejandra Juno Rodriguez-Vill        | Fri 5:56 PM      |
|                         | CLT                                                                           | Joyce Flanagan                        | Re: Moodle Question Ok, not a critical thing. Thanks for looking into it. Have a    | Fri 5:44 PM      |
|                         | » <sup>م</sup> ر الله ا                                                       | Reiley Noe                            | RE: Moodle Question Hi Joyce, I tried that, but I don't think that it will let me c | Fri 5:14 PM      |
|                         | X                                                                             | A Pl                                  | R. M. J. A. M. Theorem B. S. Market and Strategies 1                                | F-1 F-00 DM      |

4. Click on the OneDrive icon. You can access the other software that you see as well from online Office 365

| Welcome   Welcome to My | /Han 🗙 🧧 Mail - Reil     | ey Noe - Outlook X 🔞 New Tab       |          | ×   +                                                                            |            |
|-------------------------|--------------------------|------------------------------------|----------|----------------------------------------------------------------------------------|------------|
| )→ ℃ @                  | 🔽 🔒 http                 | os://outlook.office.com/mail/inbox |          | ··· 🖂 🗠 🔤                                                                        | •          |
| I                       | Office 365 $\rightarrow$ | Search                             | · · *    |                                                                                  | ¢۵         |
| pps                     |                          |                                    | hive 🛇 J | Junk ∨ 🚿 Sweep 🗈 Move to ∨ 🖉 Categorize ∨ ⊙ Snooze ∨ …                           |            |
| Outlook                 | OneDrive                 | ⊘ Inbox ★                          |          |                                                                                  | Filter     |
|                         |                          | MB Madlen Batchvarova              |          | RE: Checking in regarding online instruction Hi Reiley, Thank you so much! Pl    | 12:17 P    |
| Word                    | Excel                    | The Washington Post                |          | **{EXT} The Post Most: U.S. intelligence reports from January and February w     | 12:05 P    |
| PowerPoint              | OneNote                  | Admin User (via Moodle)            |          | Moodle updates are available (https://moodle18.hanover.edu) Update notifica      | 8:00 A     |
| SharePoint              | 🚺 Teams                  | The New York Times                 |          | **{EXT} On Politics This Week: Biden Takes Charge; Virus Spreads Bernie Sande    | 7:03 A     |
| Class Notebook          | S Sway                   | Admin User (via Moodle)            |          | Moodle updates are available (https://moodle.hanover.edu) Update notificatio     | 4:00 A     |
| Forms                   | Calendar                 | AU Admin User (via Moodle)         |          | **{EXT} Moodle updates are available (https://testmoodle.hanover.edu) Updat      | 4:00 A     |
|                         | Calendar                 | Yesterday                          |          |                                                                                  |            |
| Stream                  |                          | O Sean ONeill                      | 53       | Re: Adapting to teaching online Yes, indeed, Reiley: We are now good-to-go o     | Fri 6:15 P |
| II apps $\rightarrow$   |                          | Alejandra Juno Rodriguez Villar    | 凸        | Re: Copying quizzes on moodle Will do, thanks! Alejandra Juno Rodriguez-Vill     | Fri 5:56 P |
| ocuments                |                          | Joyce Flanagan                     |          | Re: Moodle Question Ok, not a critical thing. Thanks for looking into it. Have a | Fri 5:44 P |
| P Type here to          |                          |                                    |          | 🚯 👩 🖬 📧 🥦 💭 💭 🕼 ENG 12                                                           | :30 PM     |

5. This takes you to OneDrive. New will create a new folder or file. Upload will allow you to upload a folder or file on your computer to OneDrive.

In OneDrive folders and files are private by default. They are only accessible to you. But if you like you can change the sharing permissions of a file or folder to allow others to use it. This would let several people access the same information. You could do this with one person or an entire class as an alternative to e-mailing something to everyone.

If you share a file or folder, or if someone share a file or folder to you it will also appear in the shared folder on the right.

| Welcome   Welcome to MyHan 🗙 🛛 🥌 | Documents - OneDrive 🗙 👏 New Tab                                | ×   +                                |                                |                            |                                                                                               |
|----------------------------------|-----------------------------------------------------------------|--------------------------------------|--------------------------------|----------------------------|-----------------------------------------------------------------------------------------------|
| ) → C' 🏠 🔽                       | https://hanovercollege-my.sharepoint.com/p                      | personal/noe_hanover_edu/_layouts/15 | 5/onedrive.aspx                | ⊠ ☆                        | III\ 🗉 🖲                                                                                      |
| : OneDrive                       |                                                                 | <u> </u>                             |                                |                            | р @ ?                                                                                         |
| earch everything 1.              | + New √↑ Upload G Sync 🖉 Flo                                    | w ~                                  |                                |                            | ↓≡ Sort ∨ = ∨ (                                                                               |
| eiley Noe<br>My files            | 1. Click here to make a new folder of Files 2. click here to up | or file<br>pload a file Word, PDF, P | owerpoint, Excels              | only<br>heet you, l        | default documents an<br>saved and shared to<br>but you can share a fi<br>locument with someon |
| Shared This                      | 🗅 Name 🗸                                                        | Modified $$                          | Modified By $ \smallsetminus $ | File Size $\smallsetminus$ | 3 Sharing                                                                                     |
| ) Discover show                  | ANTH 238 - Buchman                                              | November 10, 2019                    | Reiley Noe                     | 3 items                    | Private                                                                                       |
| Recycle bin only shared          | Assessment reports                                              | January 22                           | Reiley Noe                     | 2 items                    | Private only for mo                                                                           |
| nared libraries files            | Attachments                                                     | January 4, 2017                      | Reiley Noe                     | 1 item                     | R <sup>R</sup> Shared<br>This folde                                                           |
| CLT                              | Attendance                                                      | June 25, 2019                        | Reiley Noe                     | 16 items                   | Private and its document                                                                      |
| Remote Instruction Te            | Bibliographic instruction                                       | September 7, 2018                    | Reiley Noe                     | 58 items                   | Private are being shared wit                                                                  |
| Instructional Technolo           | 📜 Biennial surveys                                              | May 16, 2017                         | Reiley Noe                     | 1 item                     | Private other people.                                                                         |
| Bio 165 Carlson                  | Class Notebooks                                                 | May 9, 2019                          | SharePoint App                 | 1 item                     | Private                                                                                       |
| Hanover College Team             | COM 221                                                         | October 16, 2019                     | Reiley Noe                     | 1 item                     | Private                                                                                       |

## How to Save a file to OneDrive.

6. To save a file, you should click File just as you would with Word.

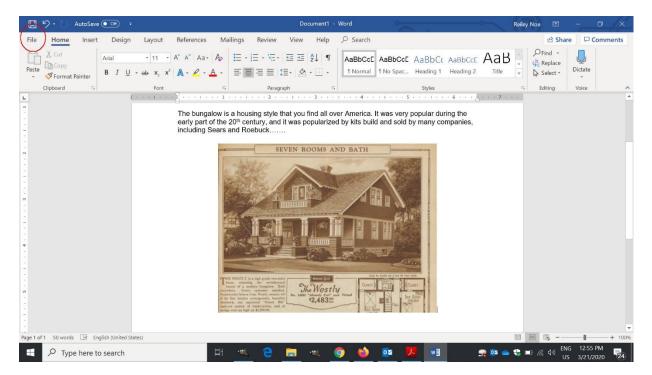

7. From here, click Save As.

|             | Document1 - Word                                                                                                    | Reiley Noe 🙂 🙁 ? — 🗇 🗙             |
|-------------|----------------------------------------------------------------------------------------------------|------------------------------------|
| $\odot$     | Good afternoon                                                                                                    | -                                  |
| 斺 Home      |                                                                                                    | <u>*</u>                           |
| 🗋 New       | Aa                                                                                                    | Samary no                          |
| ▷ Open      | Take a tour                                                                                                    |                                    |
| Info        | Blank document Welcome to Word Single spaced (blank)                                                                                          | Blue grey resume Snapshot calendar |
| Save        |                                                                                                    | More templates $ ightarrow$        |
| Save As     | P Search                                                                                                    |                                    |
| Print       | Recent Pinned Shared with Me                                                                                                    |                                    |
| Share       | 🗅 Name                                                                                                    | Date modified                      |
| Export      | duggan-library-remote-access<br>OneDrive - Hanover College » COVID Screenshots                                                                | 14m ago                            |
| Transform   | Questions for Quiz                                                                                                    | Thu at 10:54 AM                    |
| Close       | OneDrive - Hanover College » Desktop » Moodle Screenshots » Importing quiz questions from word                                                |                                    |
| Account     | Screenshots import quiz questions from Word<br>OneDrive - Hanover College » Desktop » Moodle Screenshots » Importing quiz questions from word | Thu at 10:54 AM                    |
| Feedback    | Finding your playground course and dummy student logins.<br>OneDrive - Hanover College » Documents                                            | Wed at 4:41 PM                     |
| Options     | Follow up on                                                                                                    | Wod at 12:45 DM                    |
| 🗄 🔎 Type he | rre to search 🖾 🖄 🖄 🖾                                                                                                    |                                    |

8. Click on OneDrive and then name your file as normal. We'll use Bungalow Paper.

|             |                                               | Document1 - Word                       | Reiley Noe 🙂 🙁 ? — 🗇 🗡    |
|-------------|-----------------------------------------------|----------------------------------------|---------------------------|
| ©           | Save As                                       |                                        |                           |
| ☆ Home      | <u> </u>                                      | 2.<br>☑ OneDrive - Hanoves College     |                           |
| 🗅 New       | L Recent 1.                                   | Enter file name here                   |                           |
| 🗁 Open      | Hanover College<br>OneDrive - Hanover College | Word Document (*.docx)<br>More options | ▼ Save                    |
| Info        | noe@hanover.edu                               | Name 1                                 | Date modified             |
| Save        | Sites - Hanover College                       | ANTH 238 - Buchman                     | 3/18/2020 10:35 AM        |
| Save As     | Other locations                               | Assessment reports                     | 1/22/2020 3:43 PM         |
| Print       | This PC                                       | Attachments                            | 8/16/2019 10:47 AM        |
| Share       | Add a Place                                   | Attendance                             | 8/16/2019 10:47 AM        |
| Export      | Browse                                        | Bibliographic instruction              | 8/16/2019 10:47 AM        |
| Transform   |                                               | Biennial surveys                       | 8/16/2019 10:47 AM        |
| Close       |                                               | Class Notebooks                        | 8/16/2019 10:46 AM        |
|             |                                               | Г сом 221                              | 10/17/2019 8:33 AM        |
| Account     |                                               | COM-ENG 215 Hedges                     | 9/4/2019 5:31 PM          |
| Feedback    |                                               |                                        | 3/6/2020 5:02 PM          |
| Options     |                                               | COVID Screenshots                      |                           |
| 🗄 🔎 Type he | re to search                                  | <u>« e = « o 🎃 💁 💻 💷</u>               | ■ 🔯 📥 💨 📼 🧖 🖓 ENG 1:01 PM |

9. Note that the name of the paper – Bungalow paper is in the middle of the page and it says Saved. OneDrive has an extremely handy Autosave default that will save your document as you prepare it. This will prevent you from accidentally losing work by not saving your file (!). You can turn off Autosave and save manually if you want, though.

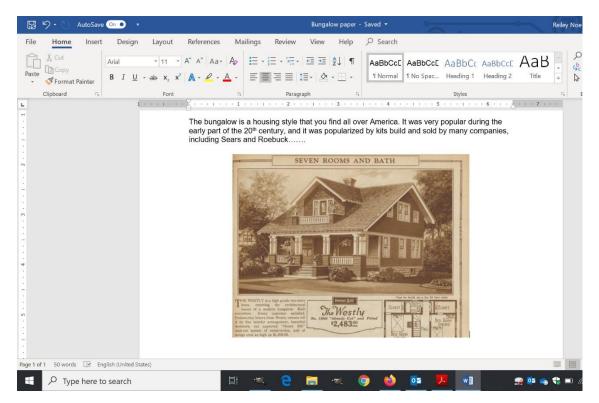

10. Here's your file on OneDrive. You can access it again by clicking on the title.

| <u>E</u> dit <u>V</u> iew Hi <u>s</u> tory <u>B</u> ookmarks        | <u>I</u> ools <u>H</u> elp |                                                                        |                             |                                |                            |                       |
|---------------------------------------------------------------------|----------------------------|------------------------------------------------------------------------|-----------------------------|--------------------------------|----------------------------|-----------------------|
| Welcome   Welcome to MyHane X                                       | 📥 Documents - One          | eDrive X 😆 New Tab                                                     | ×   +                       |                                |                            |                       |
| -) → C' û                                                           | 🛛 🔒 https://ha             | novercollege-my. <b>sharepoint.com</b> /personal/noe_h                 | anover_edu/_layouts/15      | i/onedrive.aspx                | ⊡ ☆                        | III\ 🗉 🌒              |
| : OneDrive                                                          |                            |                                                                        | ၣၴၜၴၜၴၜၴၜၴၜၴၜၞၴၜ<br>ၜ ၜ ၟၜ  |                                |                            | _<br>₽ ® ? (          |
| earch everything                                                    | $+$ New $\vee$ 7           | Tupload $\vee$ $\bigcirc$ Sync ${}_{\!\!\!o'}{}^{\!\!\!o}$ Flow $\vee$ |                             |                                |                            | ↓≓ Sort ∨ ≡ ∨ 🤅       |
| teiley Noe                                                          | `                          |                                                                        |                             |                                |                            |                       |
| 🗅 My files                                                          | Files                      |                                                                        |                             |                                |                            |                       |
| Recent                                                              |                            |                                                                        |                             |                                |                            |                       |
| <sup>R</sup> Shared                                                 | Ľ                          | Name $\vee$                                                            | Modified $ \smallsetminus $ | Modified By $ \smallsetminus $ | File Size $\smallsetminus$ | Sharing               |
| Discover                                                            | 2                          | Books from Melba for Library post grantwri                             | August 18, 2016             | Reiley Noe                     | 12.8 KB                    | Private               |
| Recycle bin                                                         | 2                          | Bundesliga issue publisher.pub                                         | September 17, 2019          | Reiley Noe                     | 112 KB                     | Private               |
| hared libraries                                                     | P                          | Bundesliga publisher.pub                                               | September 17, 2019          | Reiley Noe                     | 112 KB                     | Private               |
| Remote Instruction Te                                               |                            | <sup>St</sup> Bungalow paper.docx                                      | 2 minutes ago               | Reiley Noe                     | 176 KB                     | Private               |
| CLT                                                                 |                            | Business OER.docx                                                      | November 22, 2019           | Reiley Noe                     | 14.1 KB                    | Private               |
| Faculty Development                                                 |                            | City of God Handout.docx                                               | May 10, 2019                | Reiley Noe                     | 12.2 KB                    | Private               |
| <ul> <li>Instructional Technolo</li> <li>Bio 165 Carlson</li> </ul> |                            | Co-Authoring Example.docx                                              | August 19, 2019             | Reiley Noe                     | 24.6 KB                    | R <sup>R</sup> Shared |
| Hanover College Team                                                | (m)                        | COM 164 outline notes may term 2019                                    | May 12, 2019                | Reiley Noe                     | 22.4 KB                    | Private               |

11. If you click beside the document, a blue button appears and the ribbon changes. The blue button signifies that you are working with that document or set of documents. The new ribbon lets you open it, share it with someone or a group, move it into a folder, rename it or delete it.

| le <u>E</u> dit <u>V</u> iew Hi <u>s</u> tory <u>B</u> ookmarks | <u>T</u> ools <u>H</u> elp                                                                                 |                                                             |                                        |                             | - 0                                     |
|-----------------------------------------------------------------|----------------------------------------------------------------------------------------------------|-------------------------------------------------------------|----------------------------------------|-----------------------------|-----------------------------------------|
| H Welcome   Welcome to MyHan X                                  | Documents - OneDrive X Bungalow paper.docx                                                                 | 🗙 🛛 🍏 New Tab                                               | ×   +                                  |                             |                                         |
| ← → ♂ ŵ                                                         | 🛛 🔒 https://hanovercollege-my.sharepoint.com/personal/noe_                                                 | hanover_edu/_layouts/1                                      | 5/onedrive.aspx                        | ⊠ ☆                         |                                         |
| ::: OneDrive                                                    |                                                                                                    | φ φ φ φ<br>φ φ φ φ                                          |                                        |                             | D @ ?                                   |
| ♀ Search everything                                             | 🔄 Open 🖂 🖄 Share 🐵 Copy link 🞍 Download 📋                                                                  | Delete 🛋 Rename                                             | Deve to                                | ) ↓= Sort ∨                 | $\times$ 1 selected $\equiv$ $\vee$ (i) |
| Reiley Noe                                                      | N                                                                                                    |                                                             |                                        |                             |                                         |
| 🗅 My files                                                      | Files New ribbon. Use this to share w                                                                      | with someone, mo                                            | ove to a folder, re                    | name, delete, e             | tc.                                     |
| S Recent                                                        |                                                                                                    |                                                             |                                        |                             |                                         |
|                                                                 |                                                                                                    |                                                             |                                        |                             |                                         |
| R <sup>A</sup> Shared                                           | 🗋 Name 🗸                                                                                                   | Modified $ \smallsetminus $                                 | Modified By $\smallsetminus$           | File Size $\checkmark$      | Sharing                                 |
|                                                                 | Image: Name         Mane           Image: Books from Melba for Library post grantwri                       |                                                             | Modified By $\checkmark$<br>Reiley Noe | File Size ∨<br>12.8 KB      | Sharing<br>Private                      |
| Discover                                                        |                                                                                                    |                                                             |                                        |                             | -                                       |
| উ Discover<br>ন্থ্য Recycle bin                                 | Books from Melba for Library post grantwri                                                                 | August 18, 2016                                             | Reiley Noe                             | 12.8 KB                     | Private                                 |
| Discover<br>굸 Recycle bin<br>Shared libraries                   | Books from Melba for Library post grantwri     Bundesliga issue publisher.pub                              | August 18, 2016<br>September 17, 2019                       | Reiley Noe<br>Reiley Noe               | 12.8 KB<br>112 KB           | Private                                 |
| Discover                                                        | Books from Melba for Library post grantwri     Bundesliga issue publisher.pub     Bundesliga publisher.pub | August 18, 2016<br>September 17, 2019<br>September 17, 2019 | Reiley Noe<br>Reiley Noe<br>Reiley Noe | 12.8 КВ<br>112 КВ<br>112 КВ | Private<br>Private<br>Private           |

Other places to access OneDrive

There is a OneDrive icon available from the start button on your Hanover issued computer. Click on the start icon in the lower left corner. You can also find it by clicking on the file icon. To the left among your folders is a hierarchical list with OneDrive. I've used it for several folders that I've created that appear below OneDrive-Hanover College.

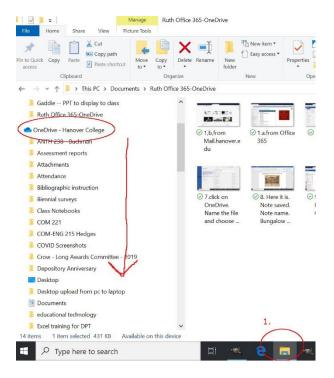